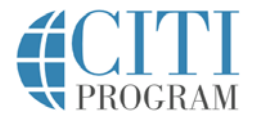

Support Center **Contact Us** 

Search our articles **Submit Query** Submit Query

**Home** › **Information for Learners** › Login/Registration Changes on New CITI Program Website

# **Login/Registration Changes on New CITI Program Website**

## **Welcome to CITI Program's New Website!**

Most learners pass through the CITI Program home page on the way to the learning management system (LMS) to take courses selected by your organization. Returning learners will notice updated registration and login buttons on the upper right portion of the home page. These buttons link to a streamlined page that allows three types of entry into the LMS:

- "Regular" login (using CITI Program username and password)
- Single Sign On login through a learner's organization
- Registration (creation) of a new account.

### **Logging in to the new website:**

1. Find the blue login button on the upper right portion of the home page, and click it to bring up the login page.

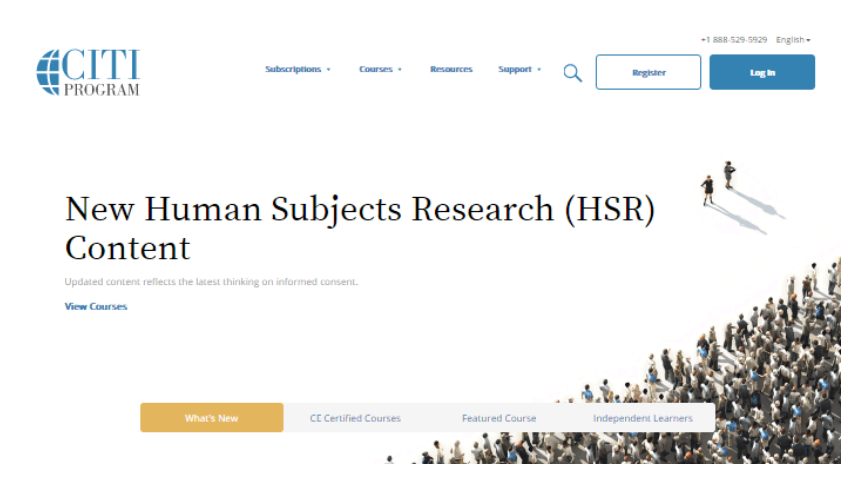

2a. **If you have a CITI Program username and password**: Log in with your existing CITI Program username and password. If you have forgotten your username or password you can retrieve them through the "Forgot" links in either the username or password boxes.

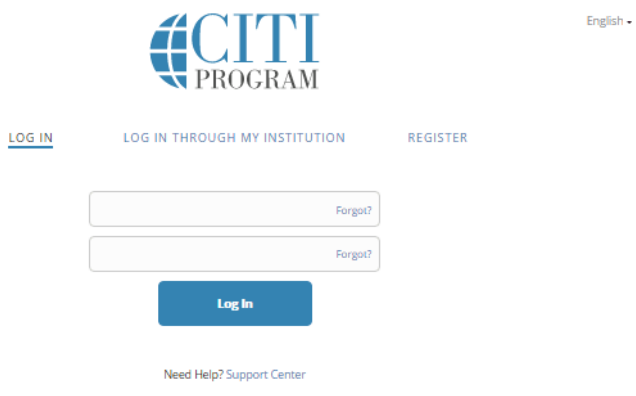

2b. **If you will log in using your organization's Single Sign On (SSO)**: Click on "Log In Through My Institution". Find your organization's name in the list, and click on the link to go to your organization's log in page. After you log in, you will be redirected to the CITI Program website.

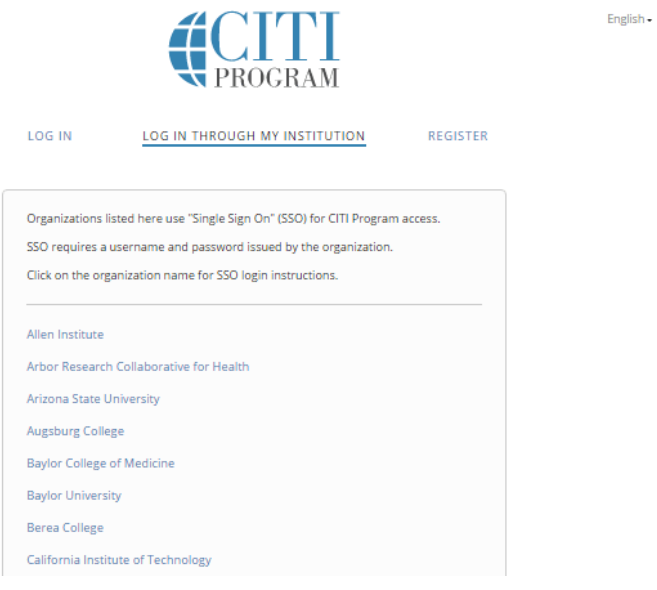

## **First time registration on the new website:**

Find the register button on the upper right portion of the home page, and click it to bring up the registration page.

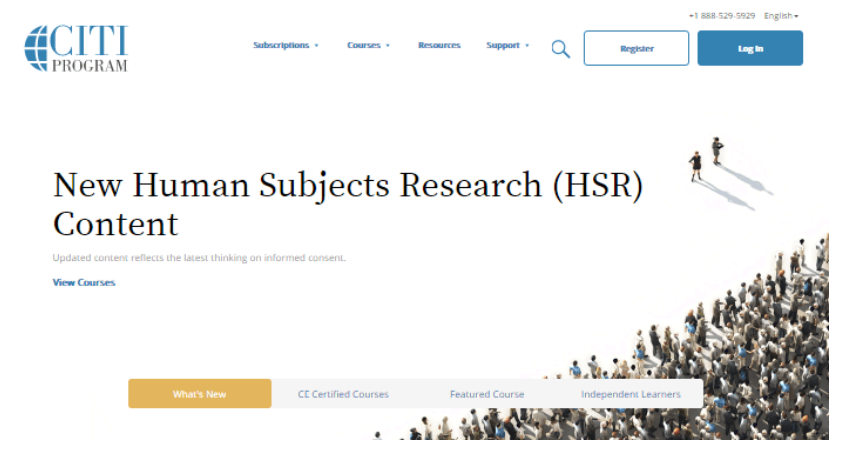

The next steps are numbered 1-7. these steps will collect information to register your account and place you in the correct course based on your organization's settings.

**Step 1** Choose a participating organization from the search box. All active organizations are listed. This includes the VA sites, The DoE organizations, HANC affiliates, Canadian organizations, Indian organizations, and Korean based organizations.

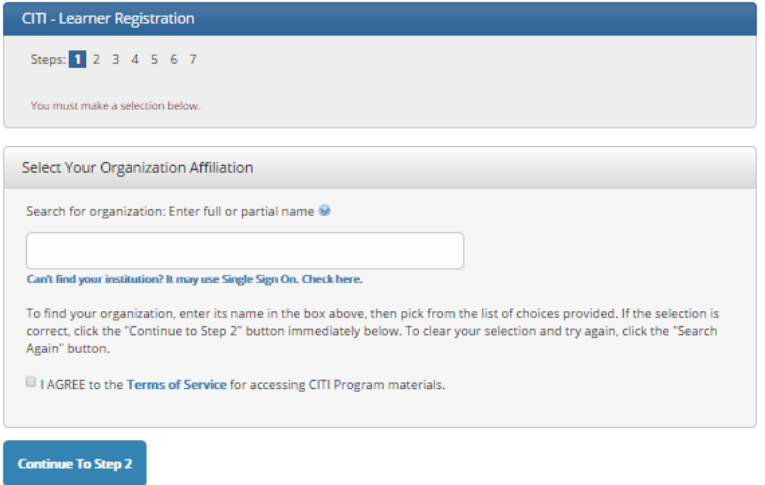

**Step 2** requests that you enter your first and last name along with your email address. Please enter your name here as you would like it to appear on your completion report received at the end of the course.

You can use any email address to register but we recommend not using your organizational email. The account belongs to you, the learner, and if you leave the institution you will still have access to the account if you use a non organizational email. This means you can keep the same account and transfer credit if you affiliate with a new organization.

While not required, we do encourage entering a secondary email address. It will assist in the recovery of your account if you forget your username or password and no longer have access to your primary email address.

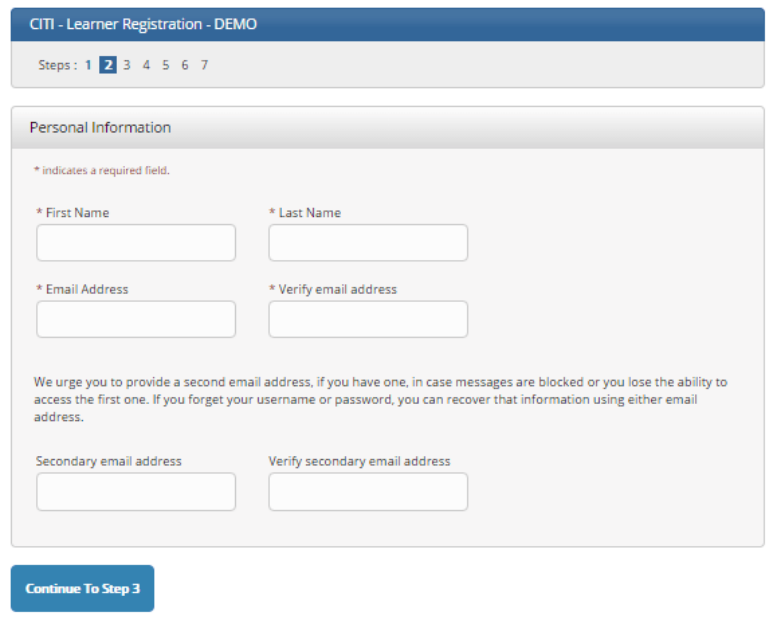

**At Step 3** you will choose a username and password for your account. Please follow the on screen instructions for the expected parameters of each field. Passwords are case sensitive.

During this step you will also select and answer a security question. This question will be used to assist in the recovery of your account if you have forgotten your username or password. Please select a question that is applicable to you and which you can comfortably answer for the tech support team.

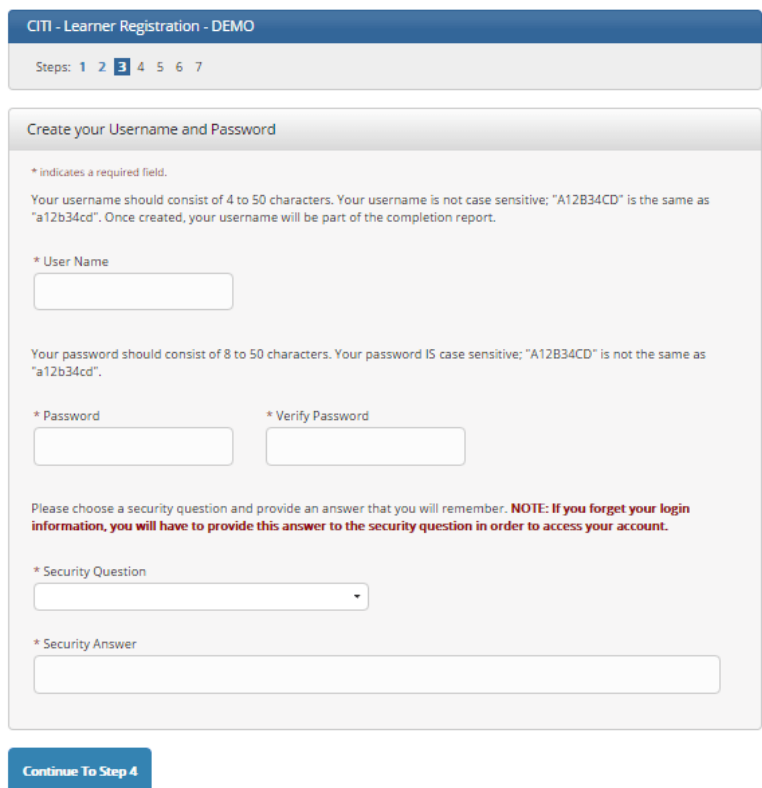

**Step 4** asks for your country of residence.

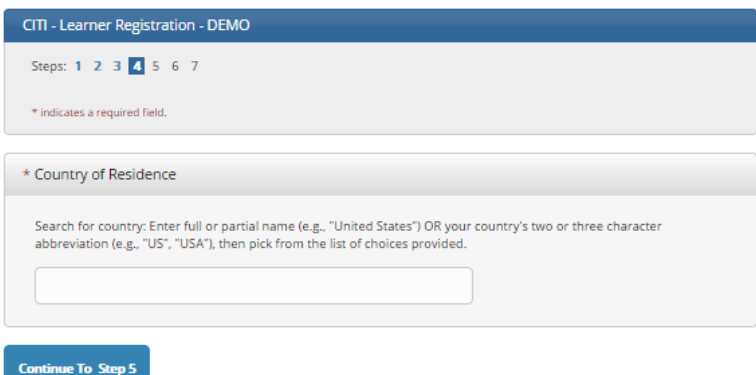

Professionals seeking credit for CITI Program courses can make their selection for Continuing Education credits during **Step 5**.

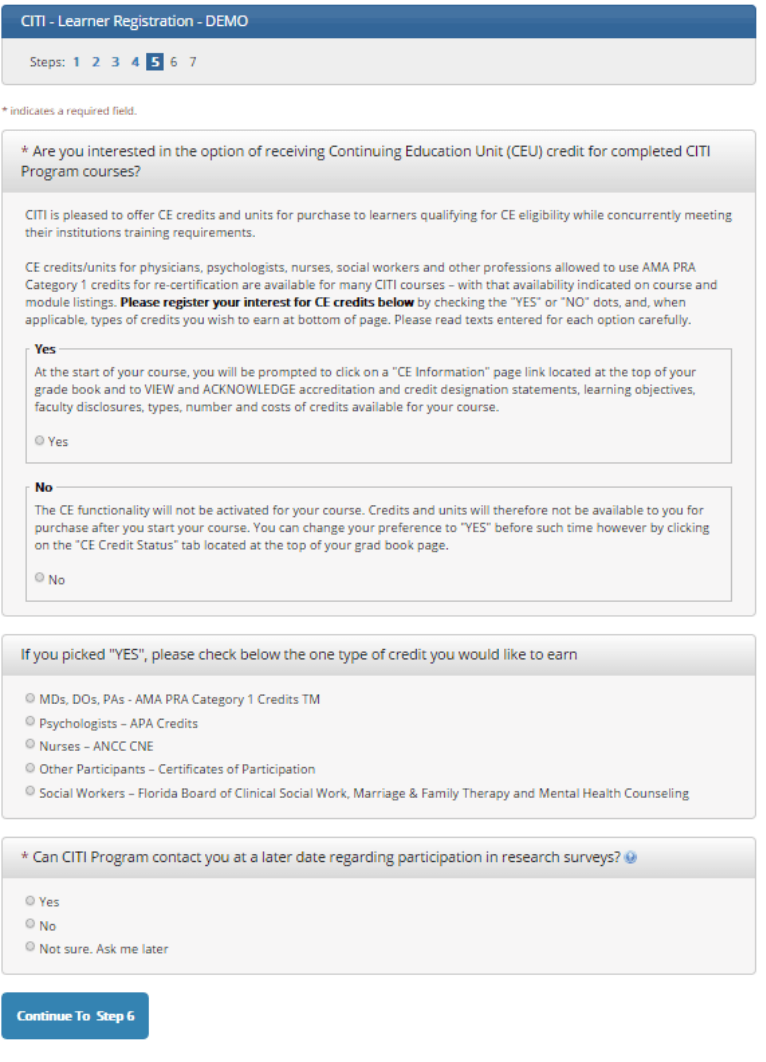

This step is where you can also let us know your interest in participating in research surveys at a later date.

Step 6 is organization specific. Each organization determines the fields listed on this page and what information is required or optional. Some organizations request very specific information such as a employee ID number or campus name. Any questions regarding the fields on this page should be directed to your organization's CITI Program administrator.

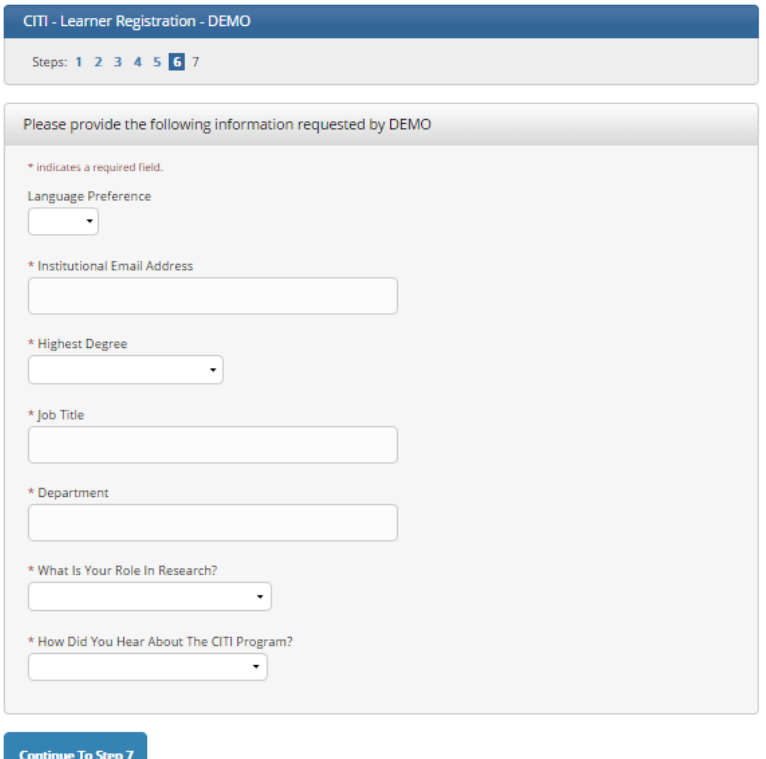

The questions in Step 7 enroll you in CITI Program courses. These questions are set up based on the organization specific courses. Please read each question carefully to ensure you are enrolled in the correct course.

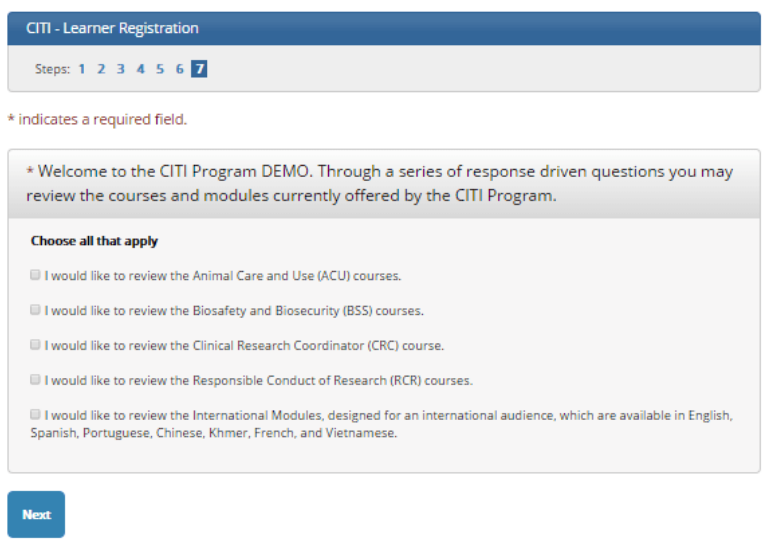

After selecting your courses, click on Finalize Registration.

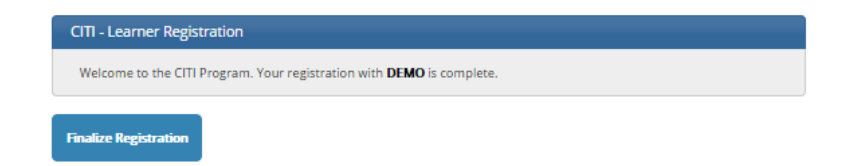

#### Your learner account registration is complete.

You will now be able to access the Main Menu of your account.

Click on the course name to begin the course. If you need to change your course registration, click on Add a Course or Update Learner Group.

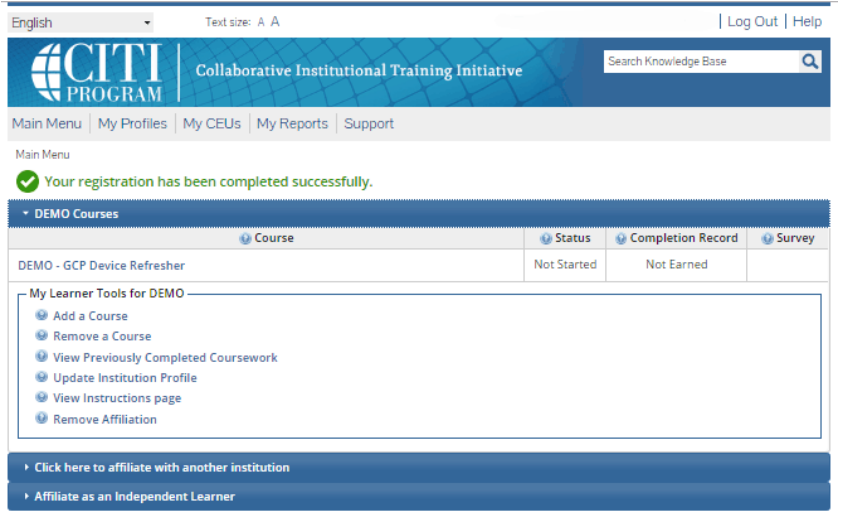

#### For further assistance, you may want to see our Guide to CITI Navigation.

Last Updated: 11-Apr-2017 4:05 p.m. EDT

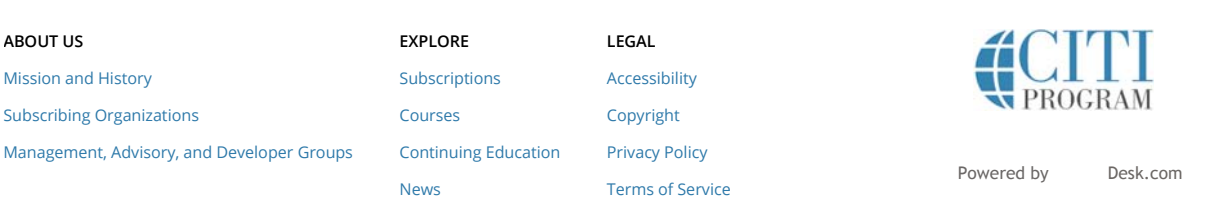